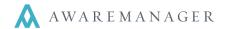

#### Overview

AwareManager Mobile for iOS is designed to communicate with information stored in AwareManager.

The app can be downloaded from the iPhone app store, after which it becomes available from the phone's Application Menu.

This document details the Work-related components of the application.

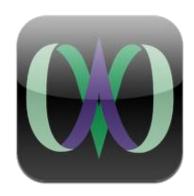

## **System Requirements**

- •Mobile data or Wi-Fi connection
- •iPod touch, iPhone 4, iPhone 4S, iPhone 5, or iPad 3.
  - o Can be used with iPads if downloaded through iPhone app store.
- AwareManager 944.3 or higher

#### Log In

Enter your URL into the address field and press "Connect."

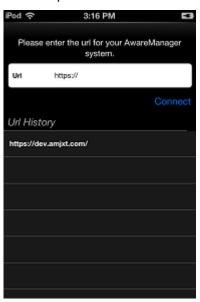

Previously accessed URLs will be listed under History.

Tap to select your database from the list.

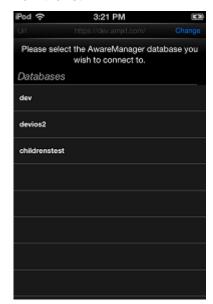

Enter your username and password into the given fields.

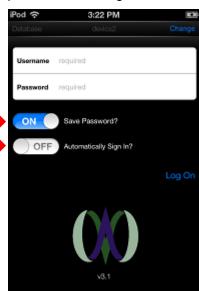

From this screen you can also save your credentials and turn on Automatic sign-in.

If you are not the only one using the device, you should not save your password or activate the automatic signin feature. This will allow anyone else using the device to access the system under your name. With automatic sign-in activated, opening the app will take you directly to the search screen.

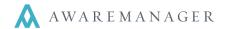

#### **Divisions**

If you have access to multiple divisions, you will be prompted to choose the division you want to work in upon logging in. The divisions available to you will appear in a scrollable list. Move the highlight to the desired division and press **Accept**.

If you were already accessing a division, pressing **Cancel** will return you to that division.

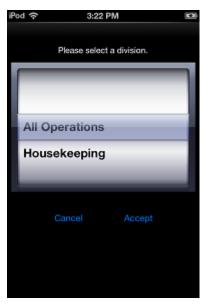

## **Work**

The Work features can be accessed by clicking on the icon at the bottom of the application.

#### **Work Search**

From this screen you can start a new Work search or open a previously saved search. Press **Create New Search** to begin.

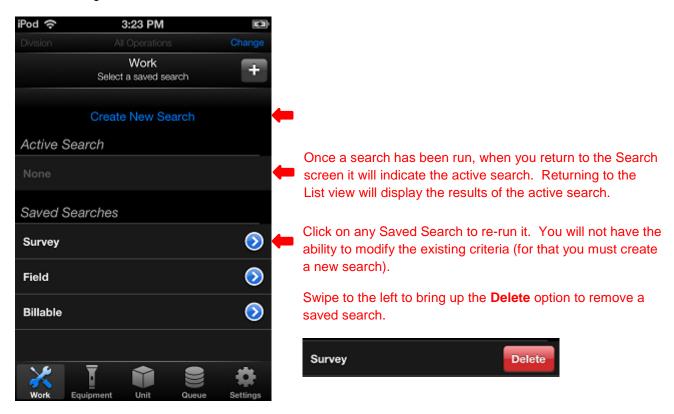

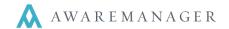

From the **Create a new search** screen you can enter a keyword, search by conditions and save your search by giving it a *Search Name*.

- 1. Tap the area labeled "tap to add search criteria" to choose from a list of field types such as Assigned To, Work Status, and Work Type.
- 2. Once the search condition is set, tap anywhere in the field to set a value, or tap the area below to add more criteria.
- 3. You can type any phrase into the *Keyword* field to search by within all fields
- 4. Entering a name in the Search Name field will automatically save the search when you tap "Done."

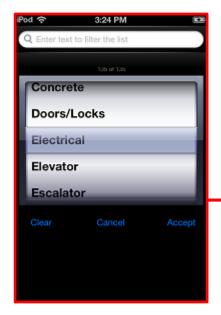

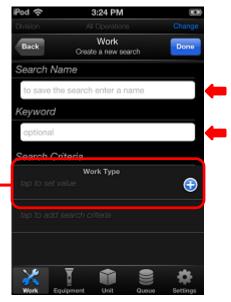

Sample completed search criteria:

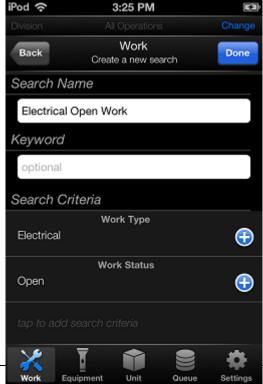

www.awaremanager.com 617.542.8555 Version 956 Page **3** of **14** 

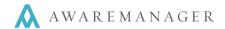

#### **Work List**

The results screen displays your search results. Depending on your settings, you will see these results in one of two ways:

iPod ≎ 1. Status Control Panel – If this feature is enabled as part of 3:26 PM your AwareManager jxt settings, your results will initially be represented in this format. The colors indicators are the Work Back same as in jxt. Status control summary Electrical Open Work Clicking on any item will take you to a list of those records 3/37(see below) 1/37 1/37 In Progress 0/37 32 / 37 0/37To view all results, select All

For more on the Status Control Panel, please contact your Client Manager.

iPod ≎ 3:26 PM 2. List – If your Status Control Panel is not enabled, you will instead be taken directly to the full list of search results. Work From this screen you can: Back Go back to Search Completion Overdue Add new Open Tap a work record to view more details work Electrical 11-00359 Open Electrical ➋ 11-00169 Open **②** All the high bay lights in the employee break Electrical Open Work 1 to 3 of 3

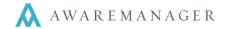

#### **View Work**

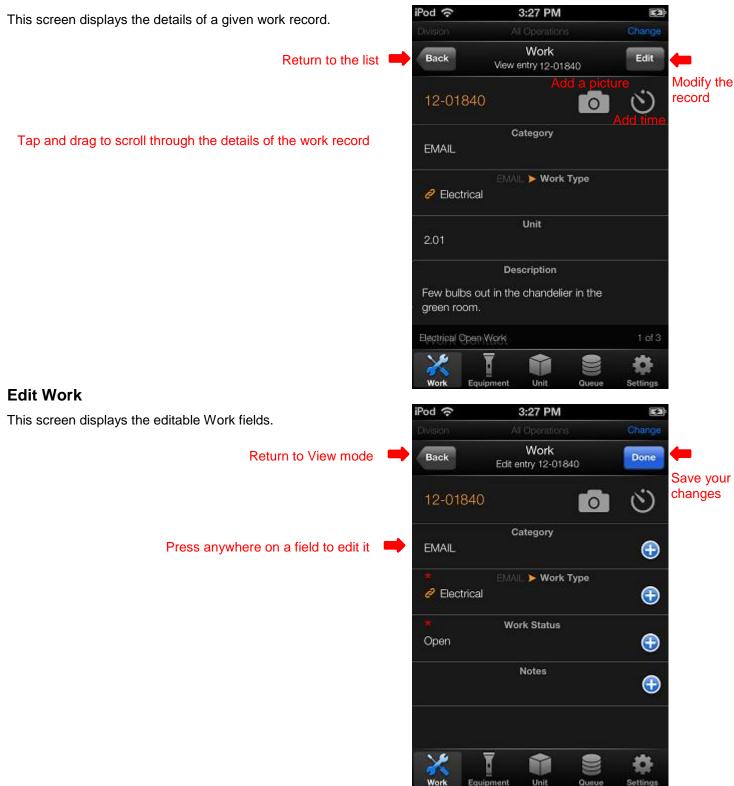

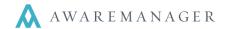

#### Add a Picture

Pressing on the oicon will open up the Manage photos screen.

Any pictures added will appear as thumbnails on this screen. Once at least one picture is added, a **Back** button will appear on the left (opposite the **Cancel** button) for you to return to the Work record.

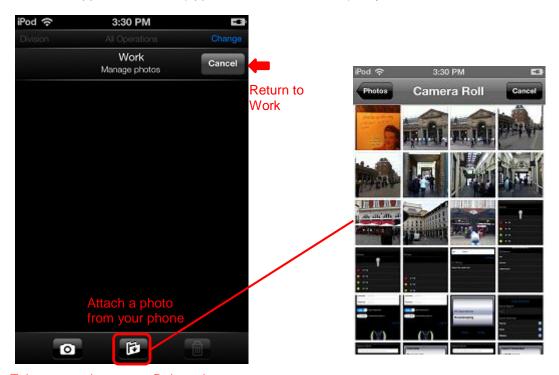

Take a new picture

Delete picture

As pictures are saved against a Work record, the Picture icon against the record.

#### **Add Time**

Pressing on the icon will open up the View Time screen.

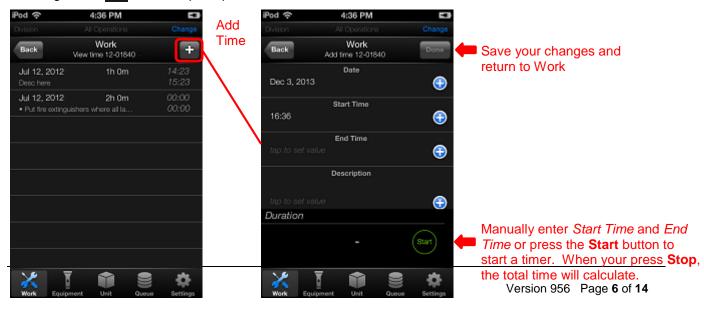

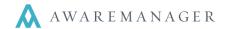

#### **Add New Work**

E.g.

**Property** 

A new Work record can be added by pressing the icon in the upper right corner of the Work List.

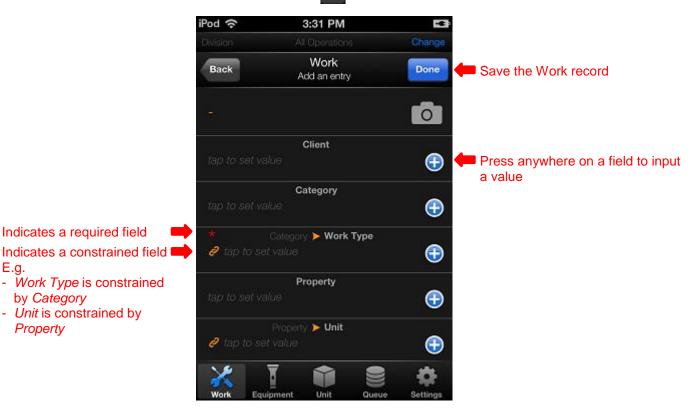

Click on each field to input a value. Based on the field type, you will either see:

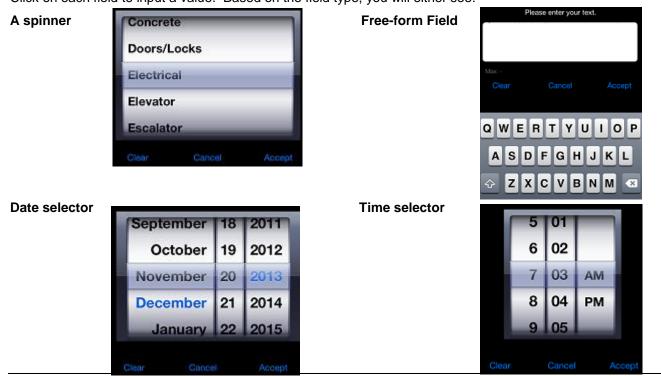

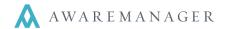

# **Equipment**

The Equipment features can be accessed by clicking on the icon at the bottom of the application.

### **Equipment Barcode Search**

From this screen you can scan a barcode to locate the corresponding Equipment and return all Work results linked to that Equipment. Work results are further constrained by any *Work Filters* applied.

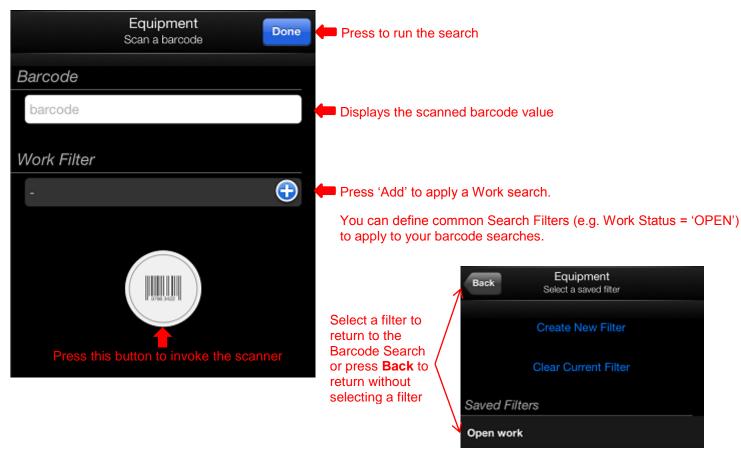

When the scanner is invoked, a barcode reader will appear

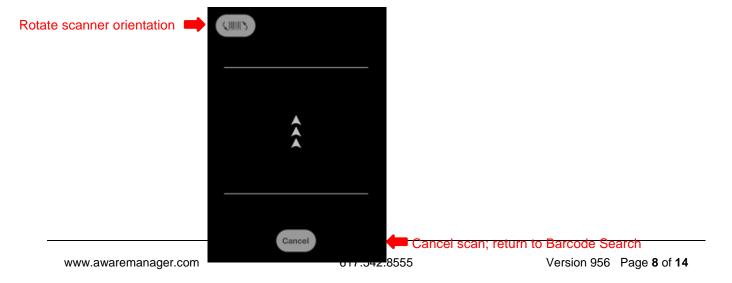

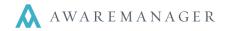

When you press **Done**, you will be taken to a screen that displays basic Equipment details at the top of the screen followed by all Work records matching the search criteria (linked Equipment + *Work Filter* criteria applied).

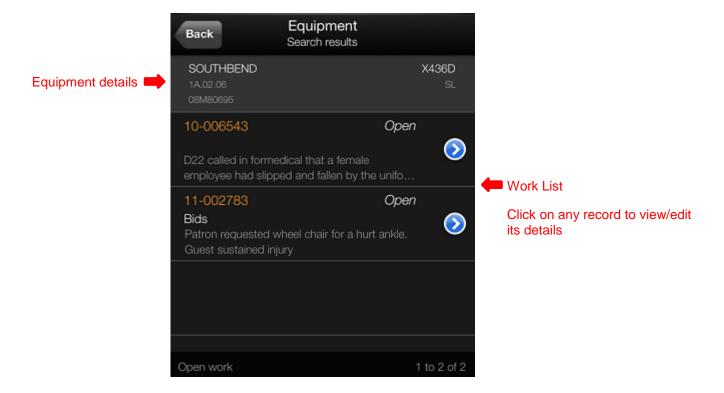

You can view/edit these results as you would from the standard Work List. Note that Work records cannot be added from this screen.

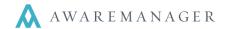

# **Unit**

The Unit features can be accessed by clicking on the icon at the bottom of the application.

#### **Unit Barcode Search**

This screen functions exactly the same way as the Equipment Barcode Search. From this screen you can scan a barcode to locate the corresponding Unit and return all Work results linked to that Unit. Work results are further constrained by any *Work Filters* applied.

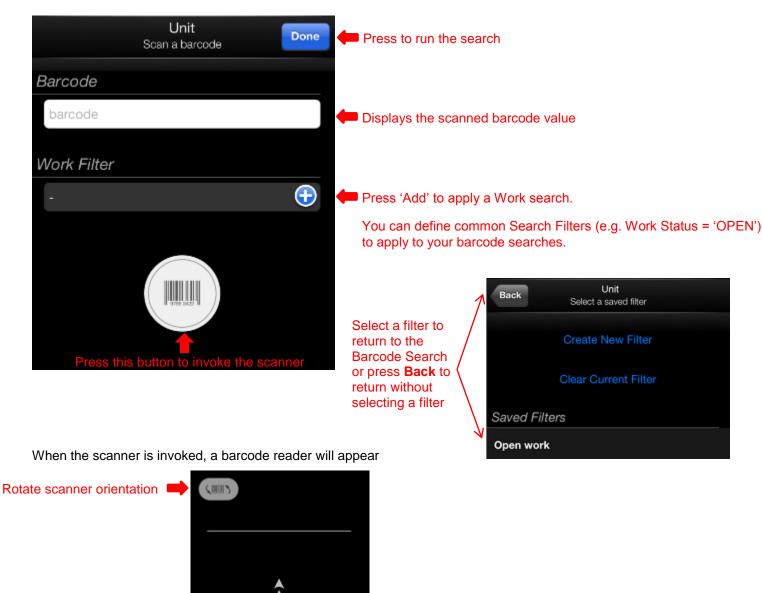

# AwareManager Mobile – iOS 3.1

Quick Reference

When you press **Done**, you will be taken to a screen that displays basic Unit details at the top of the screen followed by all Work records matching the search criteria (linked Unit + *Work Filter* criteria applied).

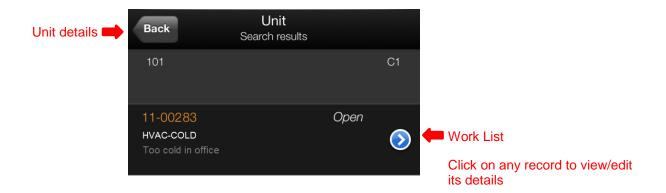

You can view/edit these results as you would from the standard Work List. Note that Work records cannot be added from this screen.

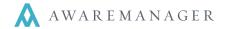

## **Offline Mode**

If your device has lost connectivity to your AwareManager database, the application will go into Offline Mode.

This will be indicated by an "Offline" notice at the top of all screens. During this time, you will only be able to access the results of your last search. Any changes made to these records (or any new records added) will be stored in a Queue. Once connectivity is restored, all updates will automatically be uploaded to the database.

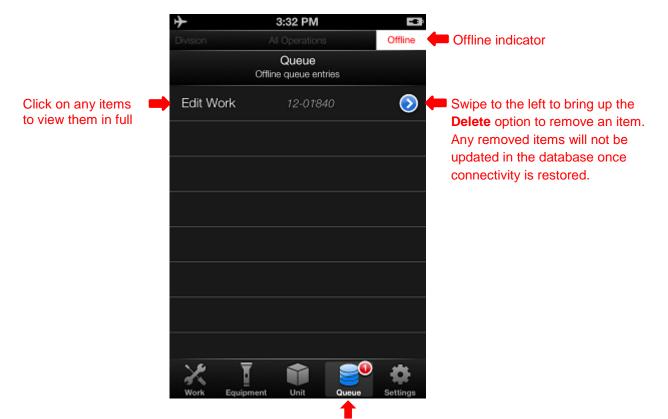

The Queue will indicate how many updates it contains. Changes to a Work record are grouped as one item; changes to linked Time or Pictures are represented as individual items.

Click on this icon to view the list of items in your Queue.

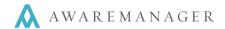

# **Settings**

Pressing the icon will give you access to the **Settings** page from which you can view application details as well as set preferences for the current login.

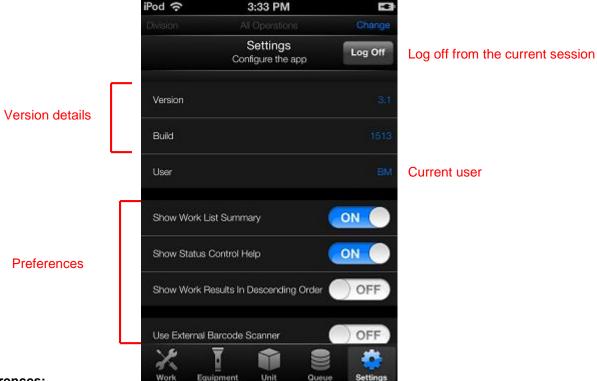

#### Preferences:

- Show Work List Summary This displays the current search as well as the total count of records at the bottom of each Work List

  Electrical Open Work
  1 to 3 of 3
- Show Status Control Help Shows a brief description of each Status Control category

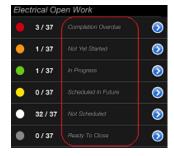

- Show Work Results in Descending Order Displays results in decending order by Work Number (instead of ascending)
- Use External Barcode Scanner When barcode scanning is initiated, this will indicate whether the
  application should invoke the device's internal camera or an external barcode scanner connected to
  the device via USB

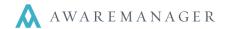

# **Log Off**

When you press the **Log Off** button from the **Settings** screen, you will be prompted to confirm that you want to end your session.

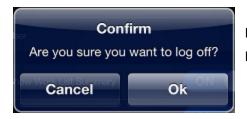

Pressing Cancel will return you to Settings.

Pressing **OK** will end your session and return you to the Log In screen.